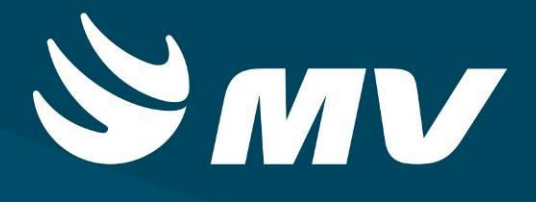

**Urgência e Emergência**

**Recepcionar Cidadão U.E.**

**Versão 1.68.5**

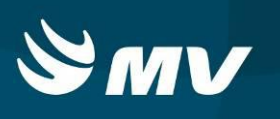

# Sumário

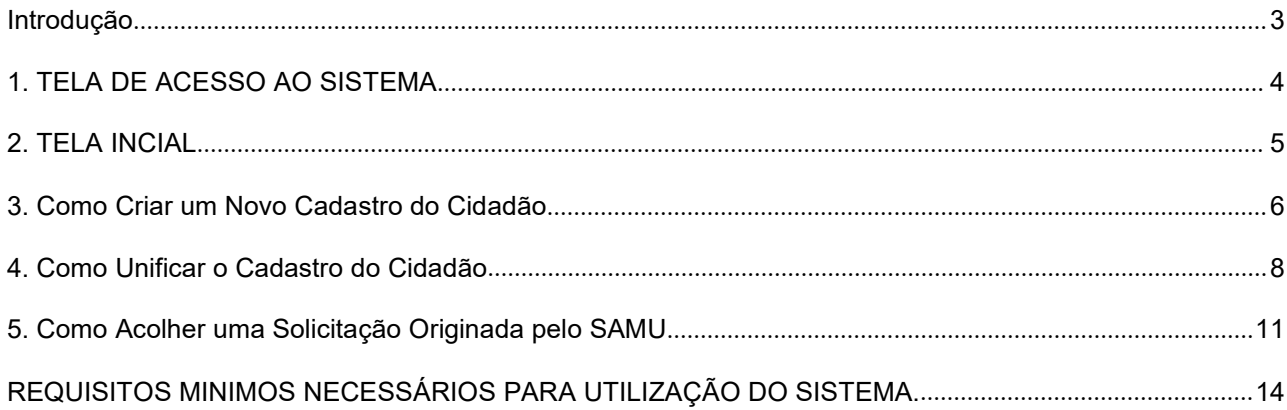

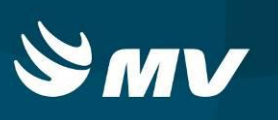

## <span id="page-2-0"></span>**Introdução**

Por solicitação da Secretaria Estadual de Saúde do Paraná (SESA ), foi desenvolvido dentro do Sistema Estadual de Regulação, o módulo de Urgência e Emergência, com o objetivo de integrar e administrar as demandas das Unidades de Pronto Atendimento.

O módulo Urgência e Emergência, consiste em registrar os atendimentos, bem como as solicitações de transferências e regulação para o SAMU, além da integração com o módulo Regulador de Leitos.

O perfil Recepcionar Cidadão UE., tem como função, receber o paciente encaminhado pelo SAMU via sistema, cadastrar ou atualizar o cadastro do paciente, e unificar o cadastro caso o paciente já tenha cadastro no sistema.

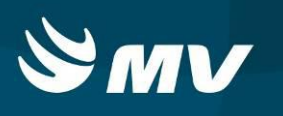

## <span id="page-3-0"></span>**1. TELA DE ACESSO AO SISTEMA**

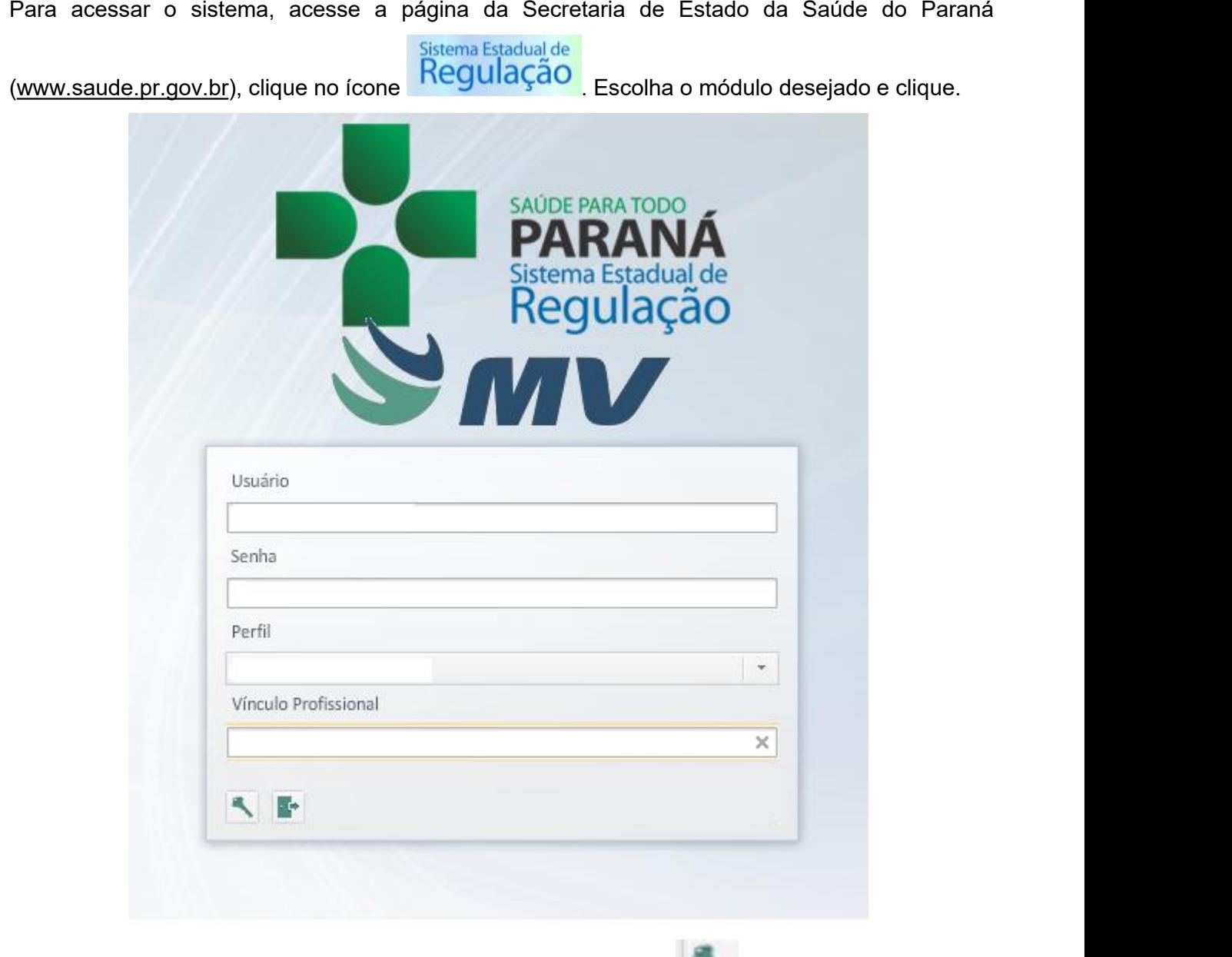

Informe sua identificação de usuário e senha pessoal e clique em

Espere carregar e selecione o perfil "RECEPCIONAR CIDADÃO UE" e o nome da Instituição

que estará vinculado. Pressione novamente o botão para se conectar ao sistema.

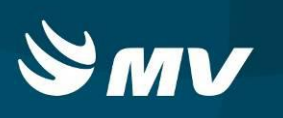

# <span id="page-4-0"></span>**2. TELA INCIAL**

Após realizar o login, aparecerá a tela inicial abaixo. Para começar a utilizar os recursos do perfil RECEPCIONAR CIDADÃO U.E, selecione a opção RECEPCIONAR CIDADÃO, localizado no lado esquerdo da tela::

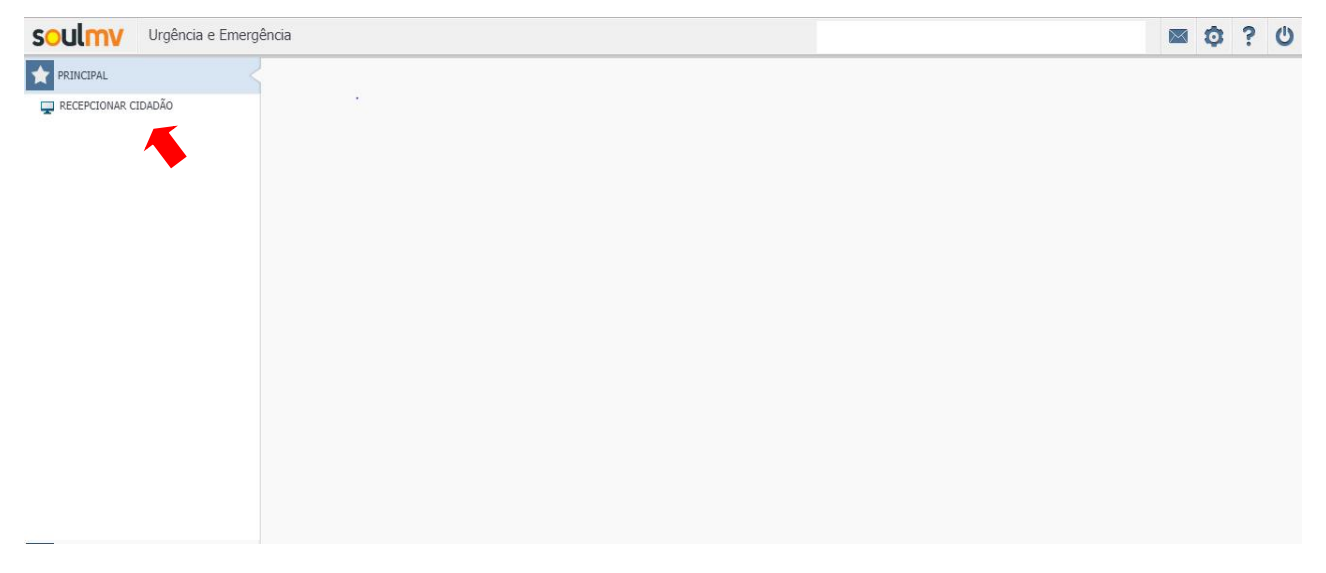

Nesta tela é possível pesquisar e criar o cadastro do cidadão, além de acolher o paciente encaminhado pelo módulo do SAMU:

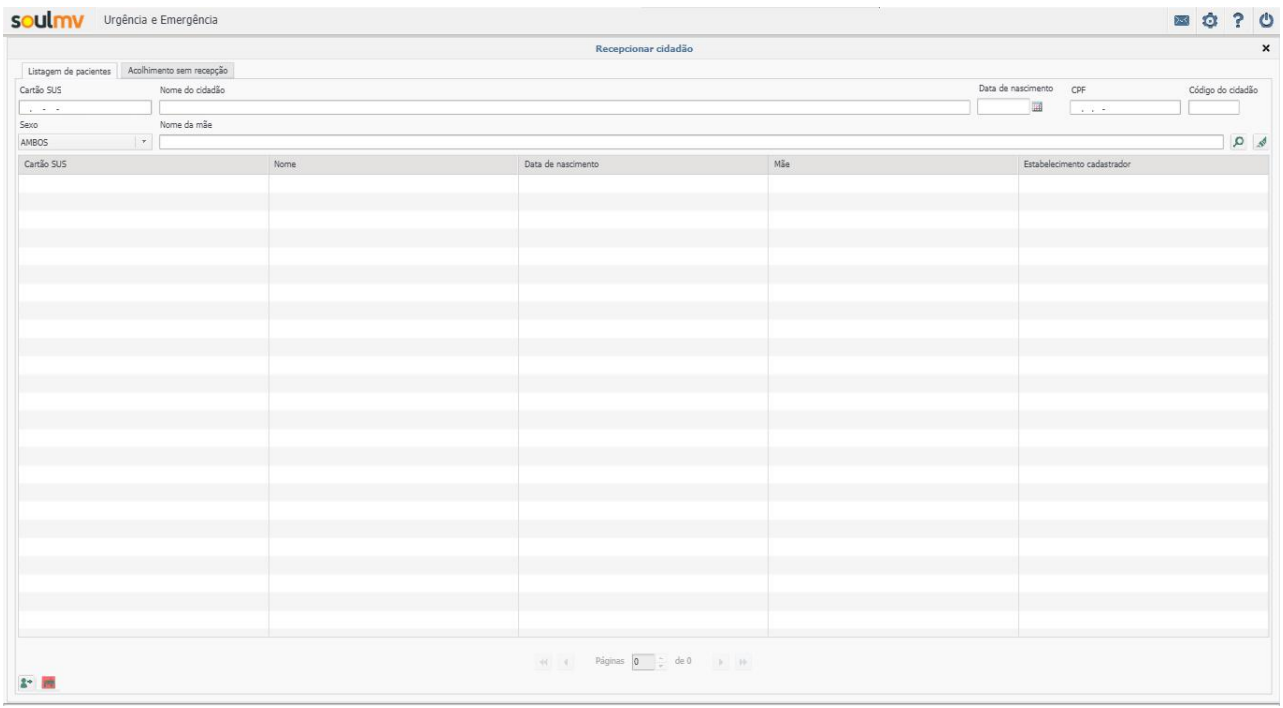

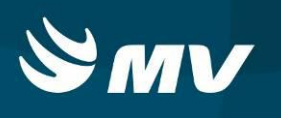

## <span id="page-5-0"></span>**3. Como Criar um Novo Cadastro do Cidadão**

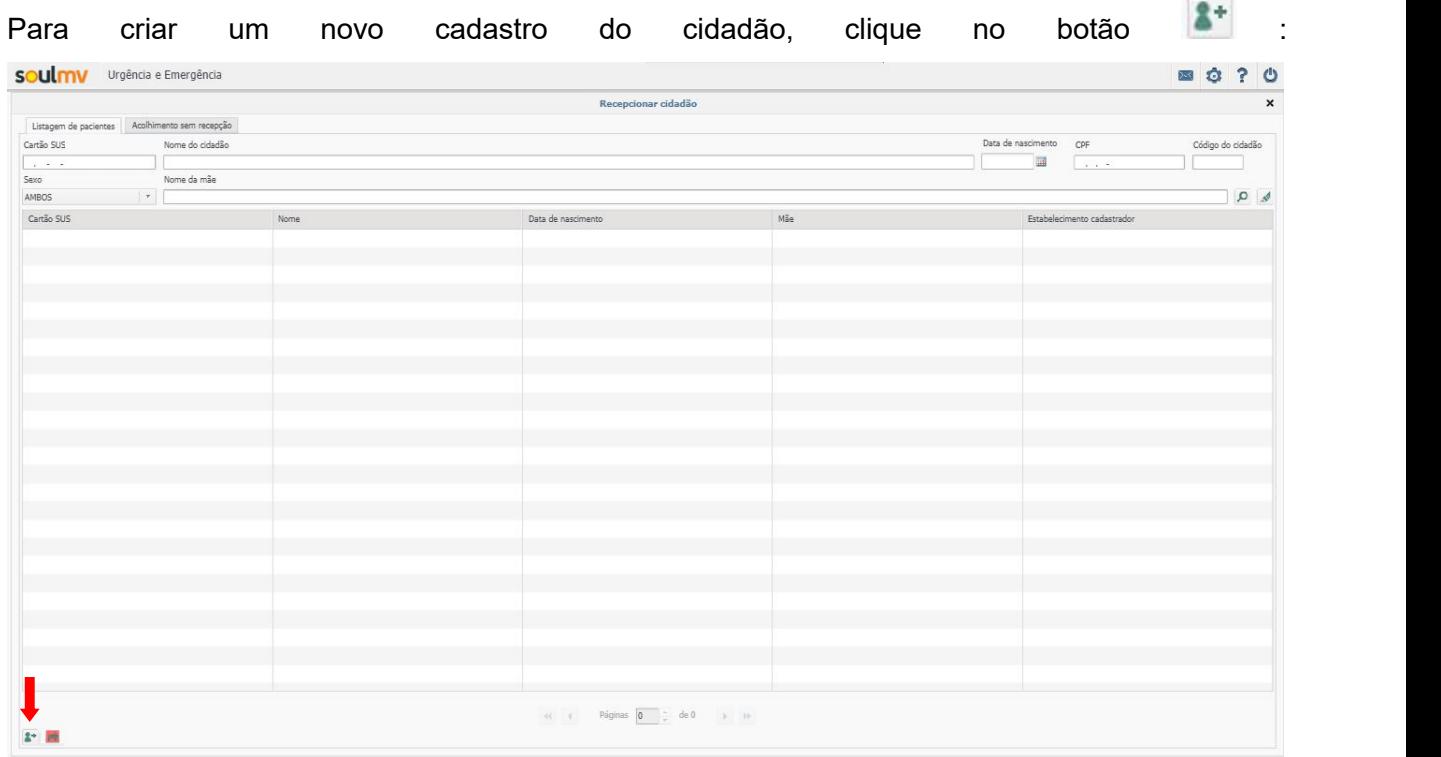

## O sistema abrirá a tela para cadastrar o cidadão:

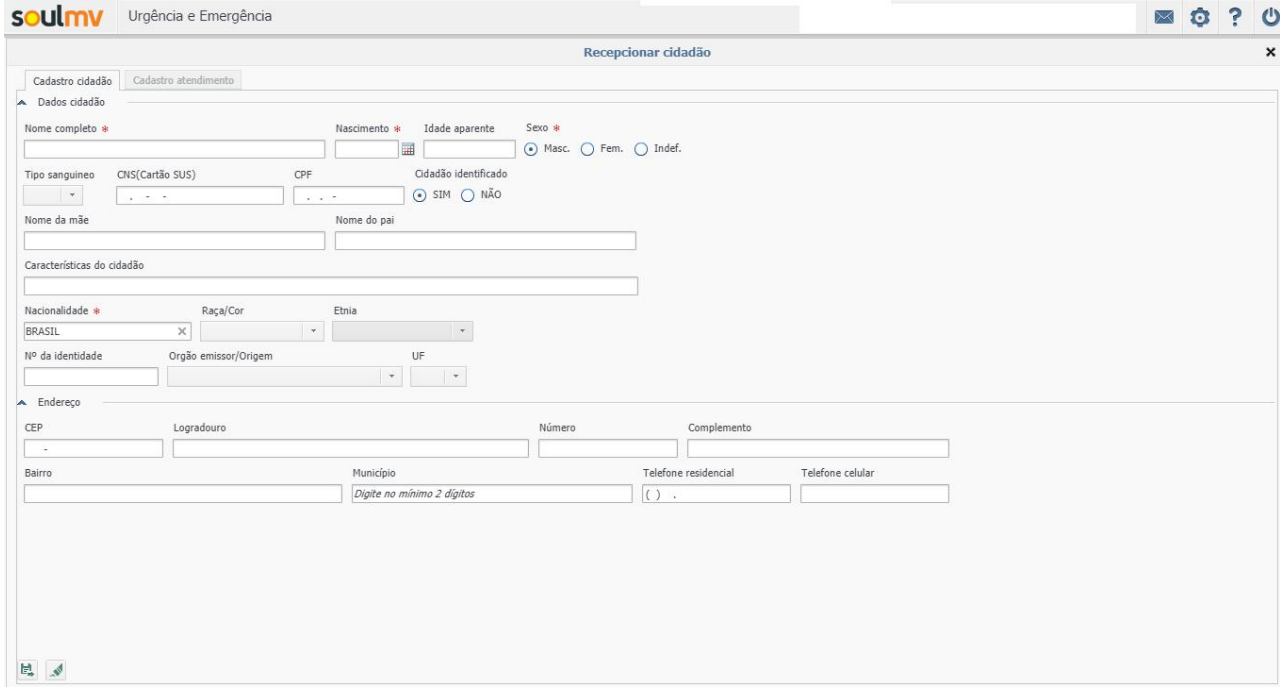

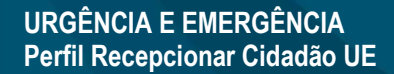

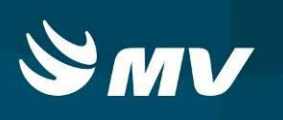

Preenchidas as informações, clique no botão  $\left| \begin{array}{ccc} \hline \ \hline \ \hline \ \hline \ \end{array} \right|$ , para continuar o cadastro .

Ao avançar, o sistema abrirá a segunda aba ( Cadastro Atendimento ), para cadastro da origem e causa do do atendimento ao cidadão.

Caso necessite voltar na tela anterior, basta clicar no botão **...** Para limpar as informações, no botão .

Após preenchidas as informações, clique no botão . O sistema encaminhará o cadastro para o Acolhimento UE.

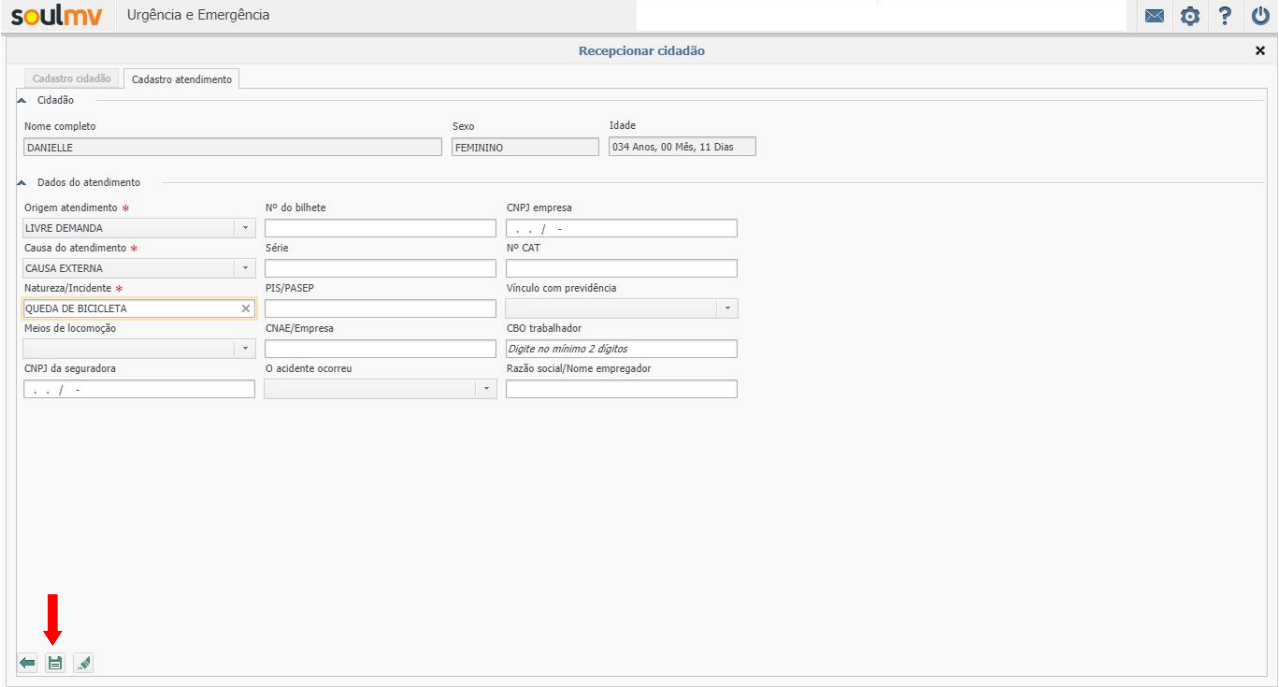

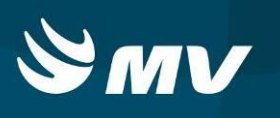

## <span id="page-7-0"></span>**4. Como Unificar o Cadastro do Cidadão**

Caso a entrada do cidadão no sistema tenha sido realizada pelo pefil Acolhimento UE, no momento em que o paciente já tiver sido atendido pela triagem, o sistema enviará os dados do cidadão para o perfil Recepcionar Cidadão UE, para verificação do cadastro.

Acesse a aba " **Acolhimento sem Recepção** ". Clique duas vezes no paciente para que a tela de cadastro cidadão seja aberta pelo sistema:

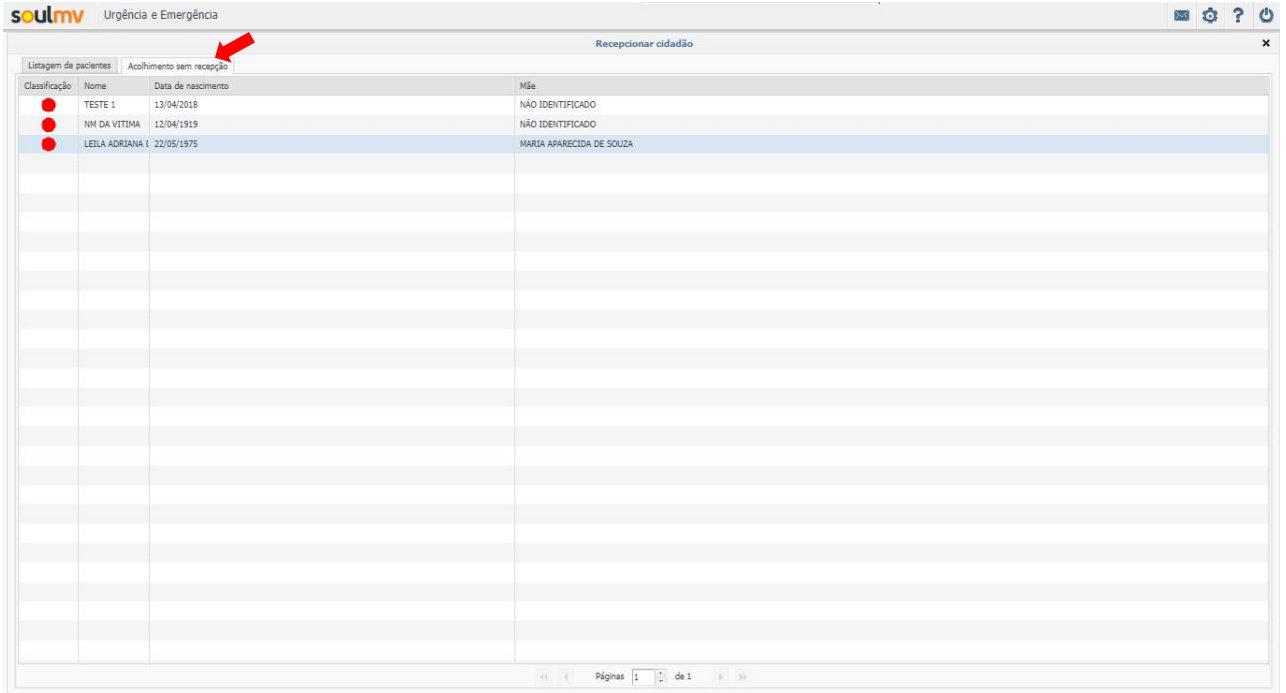

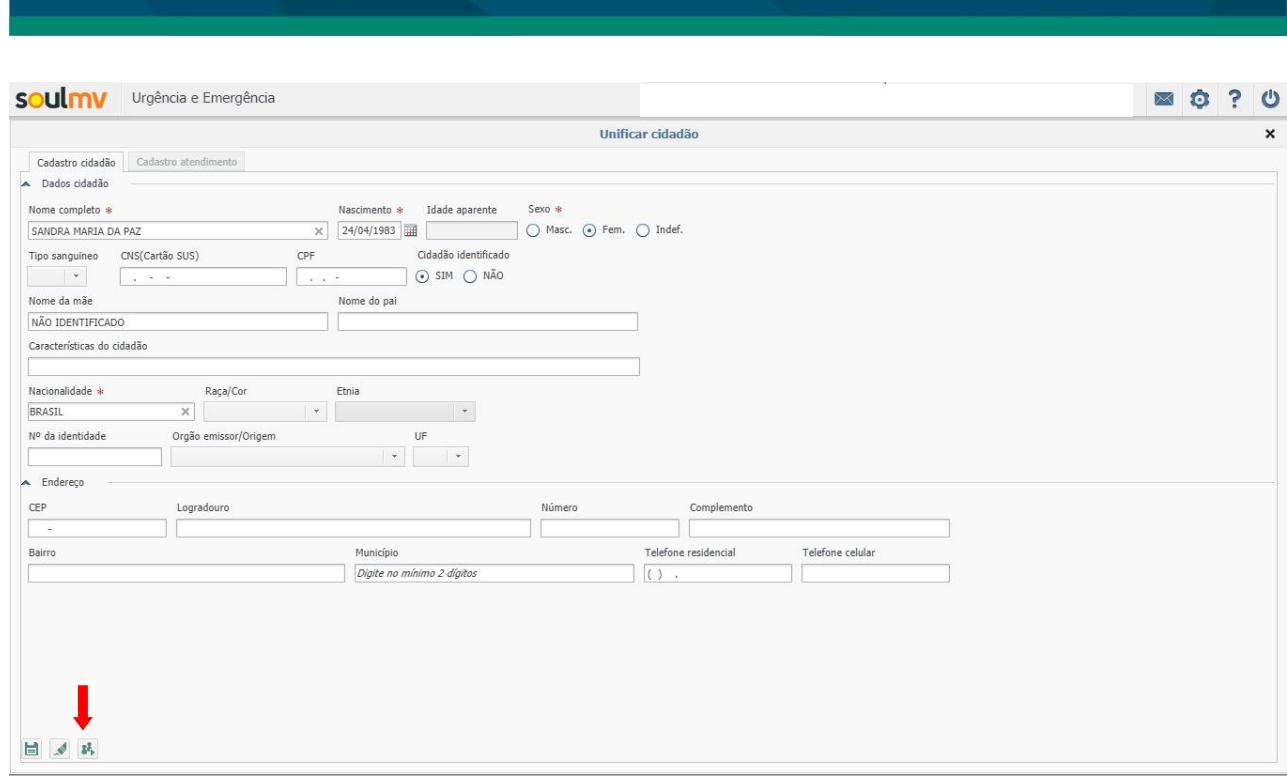

Confira ou edite as informações e clique em <sup>\$4</sup>. Todos os campos com \* são de preenchimento obrigatório.

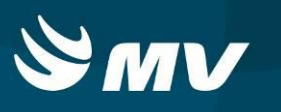

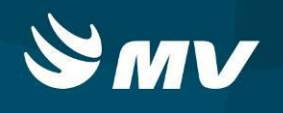

O sistema direcionará para a tela **"Unificar Cadastro"**. Verifique se o cidadão já possui o

cadastro, inserindo as informações nos campos nome e data de nascimento, e clique em  $\left|\bullet\right|$ .

Caso o cidadão tenha sido localizado, selecione o cadastro, e clique em  $\frac{|\cdot||\cdot|}{|\cdot|}$ :

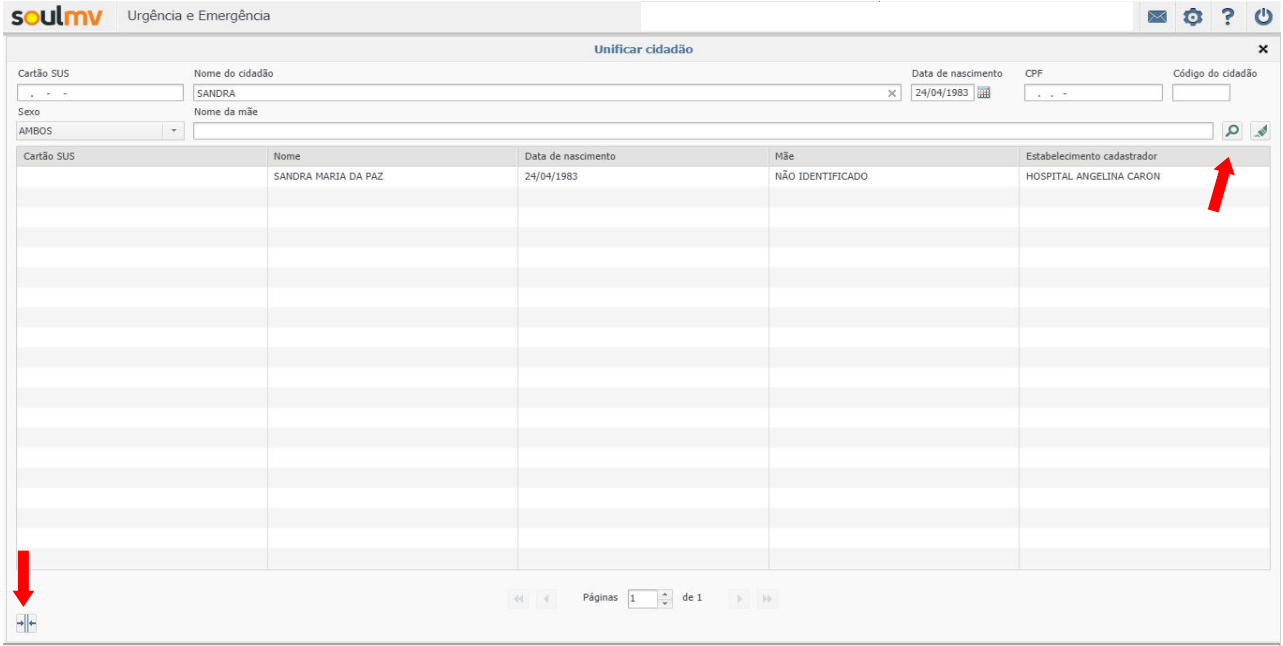

## Confirme as informações de cadastro do cidadão e clique novamente em

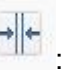

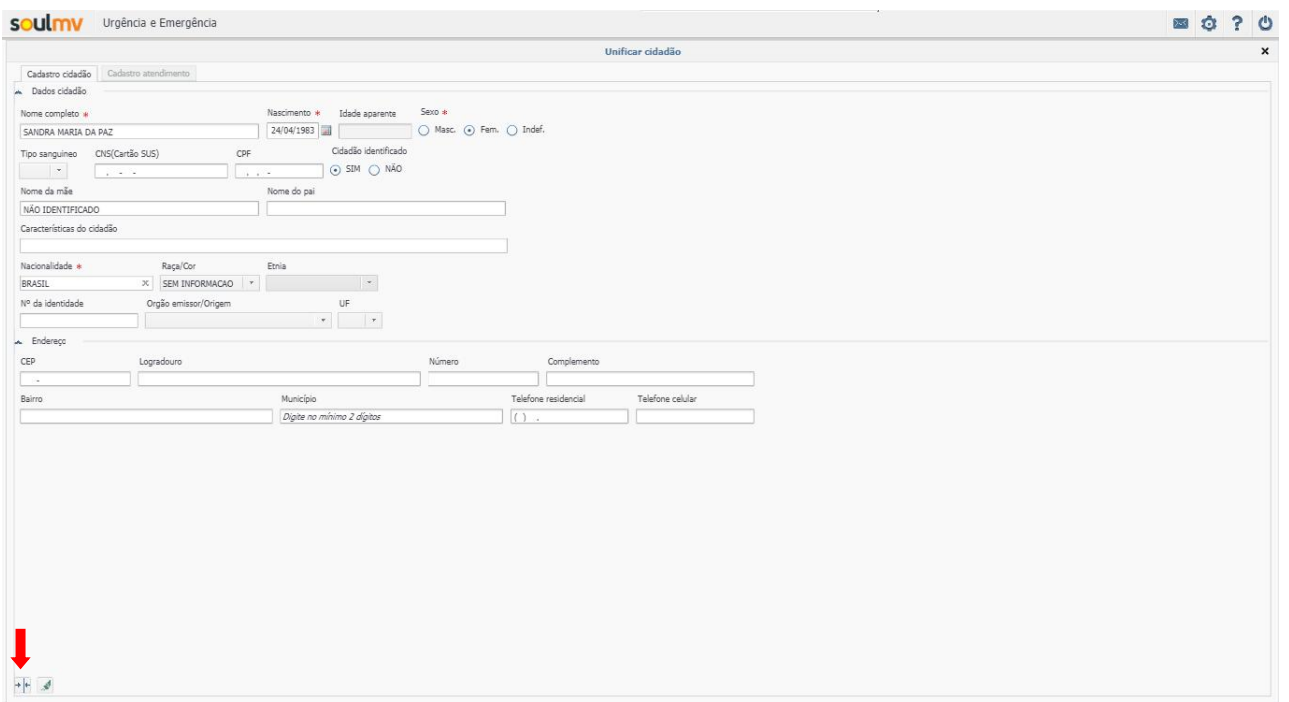

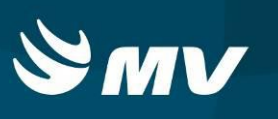

### <span id="page-10-0"></span>**5. Como Acolher uma Solicitação Originada pelo SAMU**

Ao SAMU indicar o cidadão para o estabelecimento de saúde, o sistema emitirá um sinal de alerta na tela principal, para que o estabelecimento inicie o acolhimento a qualquer momento até a chegada do paciente ao estabelecimento .

Clique no botão , o sistema abrirá o " Recursos a Caminho do Estabelecimento":

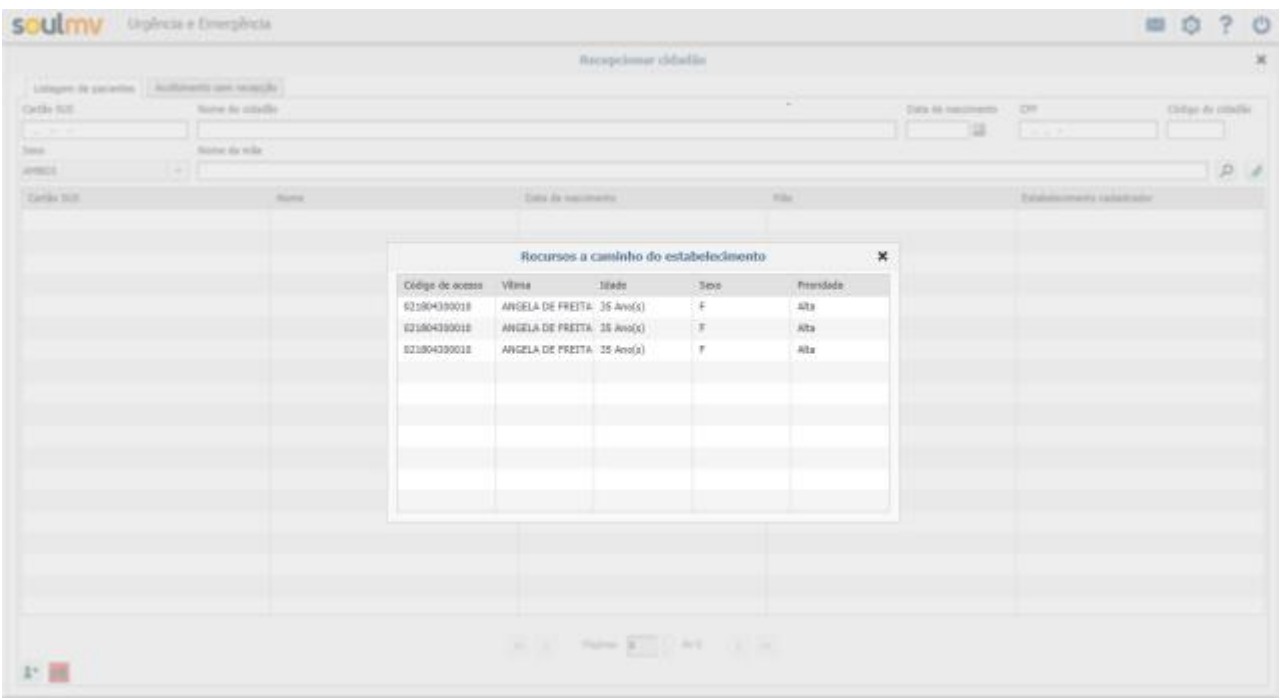

Clique duas vezes no recurso a caminho. O sistema abrirá a tela Cadastrar Cidadão:

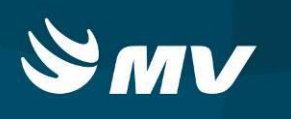

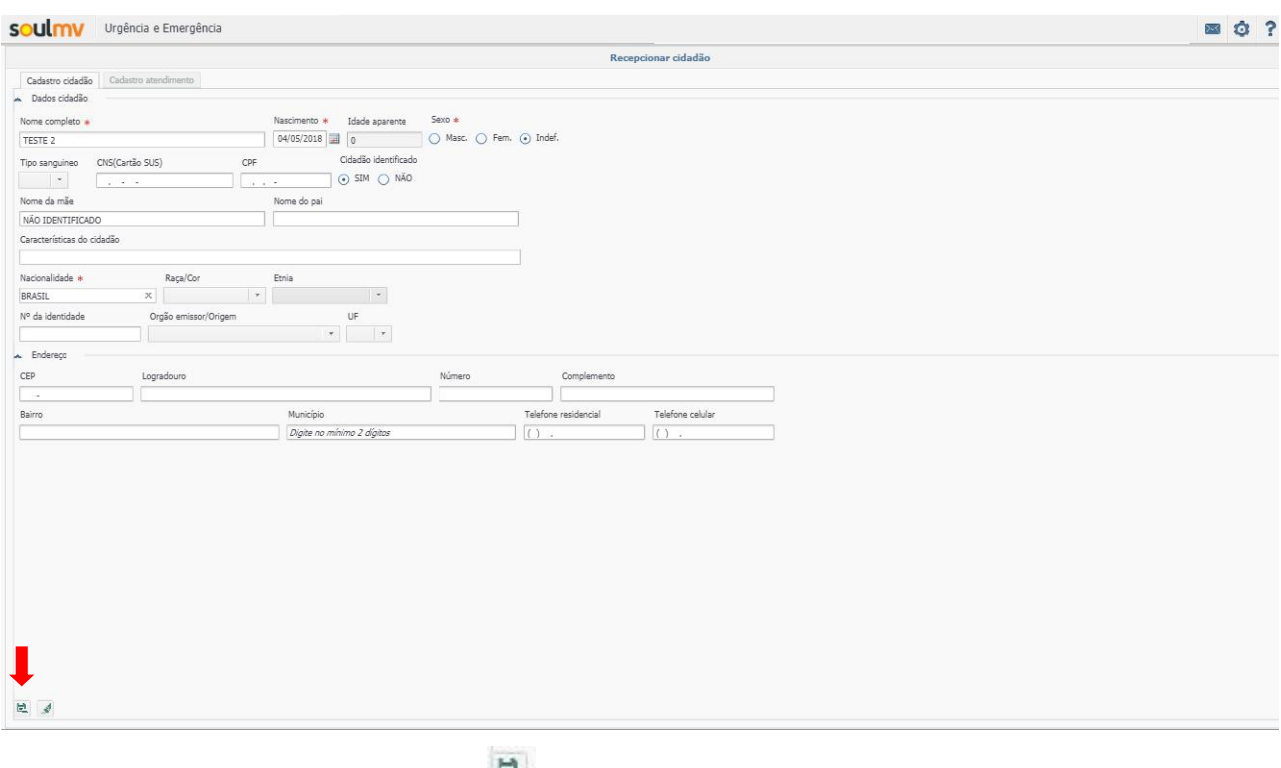

Atualize as informações e clique em

Ao avançar, o sistema abrirá a segunda aba ( Cadastro Atendimento ), para cadastro da origem e causa do do atendimento ao cidadão.

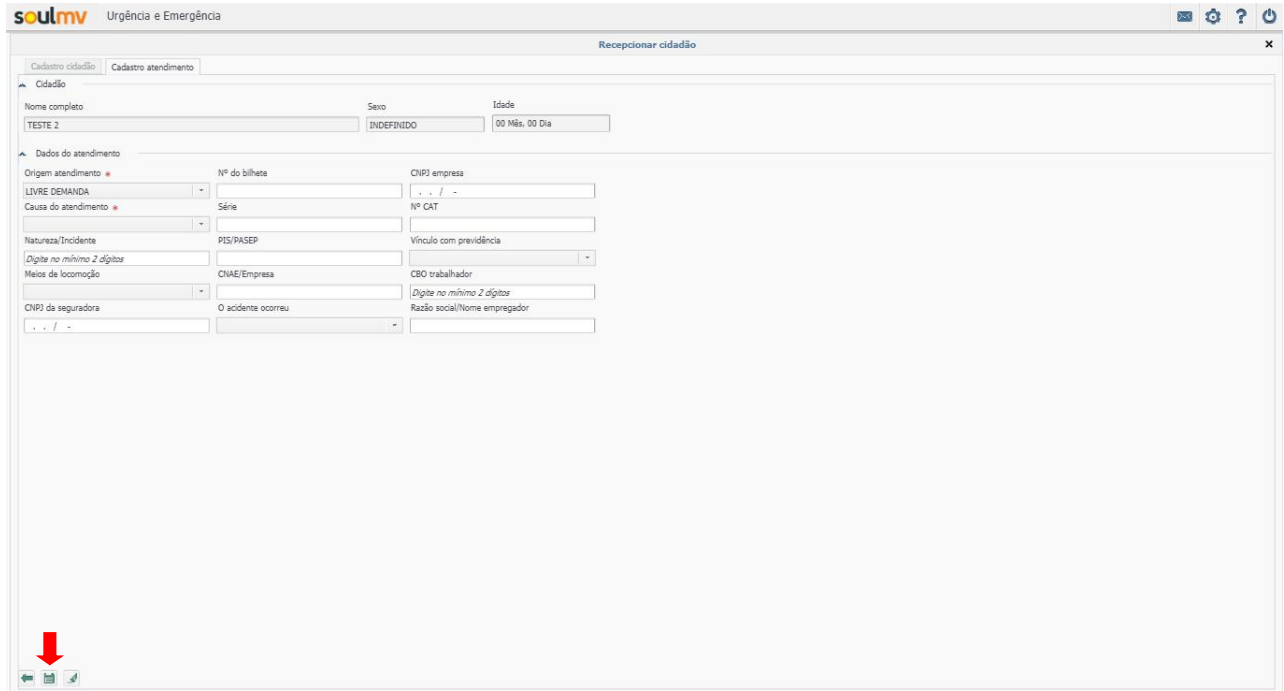

para o Acolhimento UE:

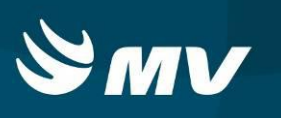

Caso necessite voltar na tela anterior, basta clicar no botão .Para limpar as informações, no botão ... Após preenchidas as informações, clique no botão **. O** sistema encaminhará o cadastro

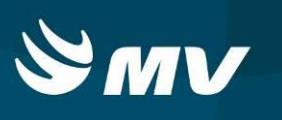

# <span id="page-13-0"></span>**REQUISITOS MINIMOS NECESSÁRIOS PARA UTILIZAÇÃO DO SISTEMA.**

- 1. Internet banda larga 10 MB ou superior.
- 2. Sistema Operacional Windows XP ou superiores.
- 3. Flash Player 10 ou superior atualizado.
- 4. Resolução de tela 1024 X 768 pixels ou superior.
- 5. Aplicativo Java versão 7 ou superior.
- 6. Navegadores de internet atualizados, ex.
	- Internet Explorer versão 7 ou superior.
	- Mozilla Firefox 8 ou superior.
	- Google Chrome

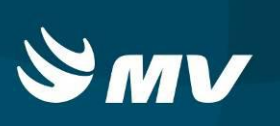

# **HISTÓRICO**

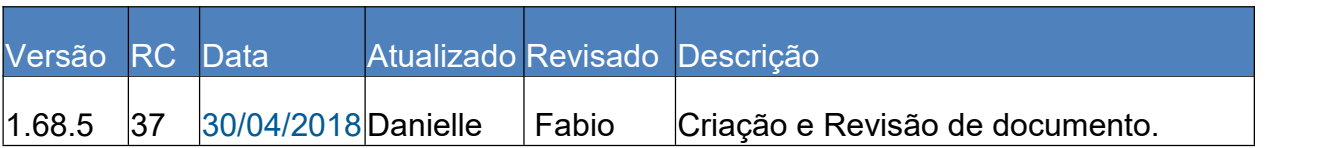